# **Managing the Microsoft Java VM (MSJVM) with UniBrows**

## **MSJVM and Sun Java Side-By-Side**

*(For more detail, please visit [http://support.browsium.com/,](http://support.browsium.com/) including for a sample UBP file that includes the necessary settings to get the MSJVM working with UniBrows)*

Note that Browsium does not make the MS JVM available to corporations to run; corporations must get the Microsoft Java VM directly from Microsoft.

#### **Part 1: Verify your environment**

- 1. Install MS JVM 5.0 Build 3805 and restart
- 2. Install MS JVM 5.0 Update Build 3810 and restart
- 3. Create a rule, test at<http://javatester.org/version.html>

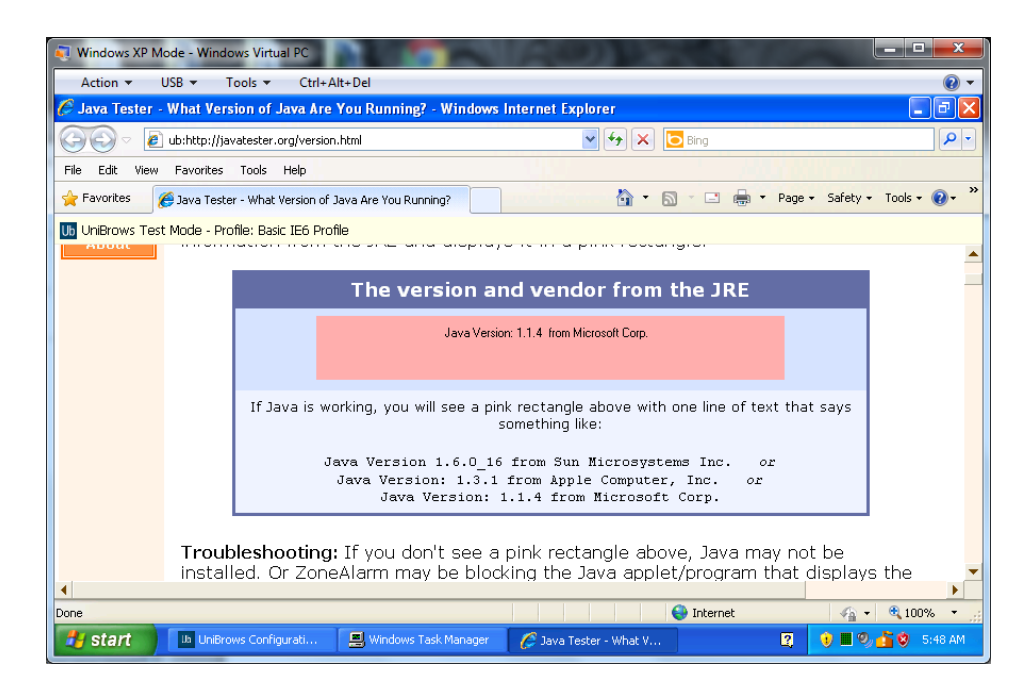

- 4. Install the latest Sun Java SE (this example will use Java 1.6 update 25)
- 5. Go back to the Java Tester site, confirm Java is overridden by the Sun/Oracle Java VM, as shown in the screenshot below:

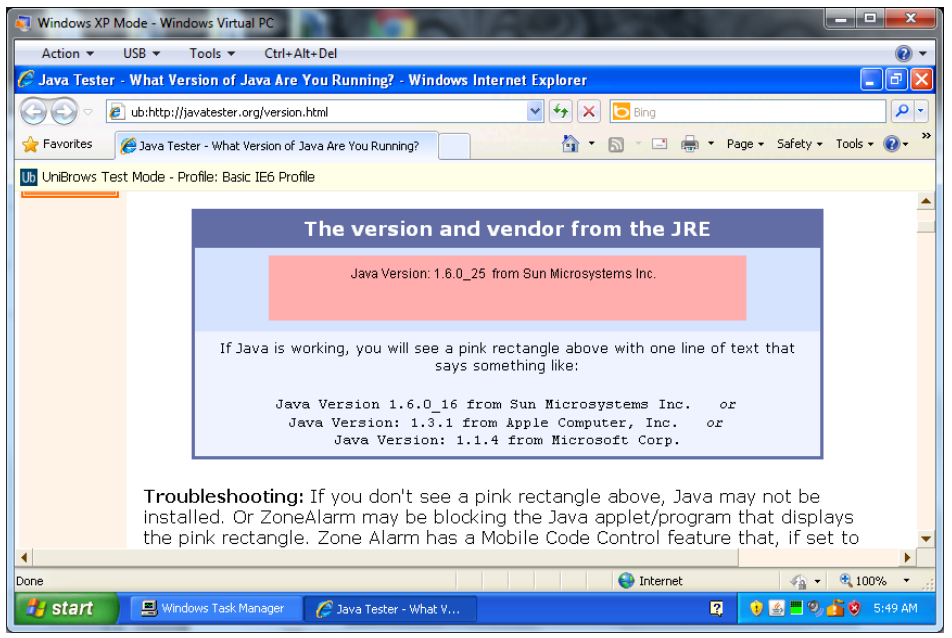

6. Open *regedit* and load the registry key HKEY\_LOCAL\_MACHINE\SOFTWARE\JavaSoft\Java Plug-in\<Version> and set the value to 0:

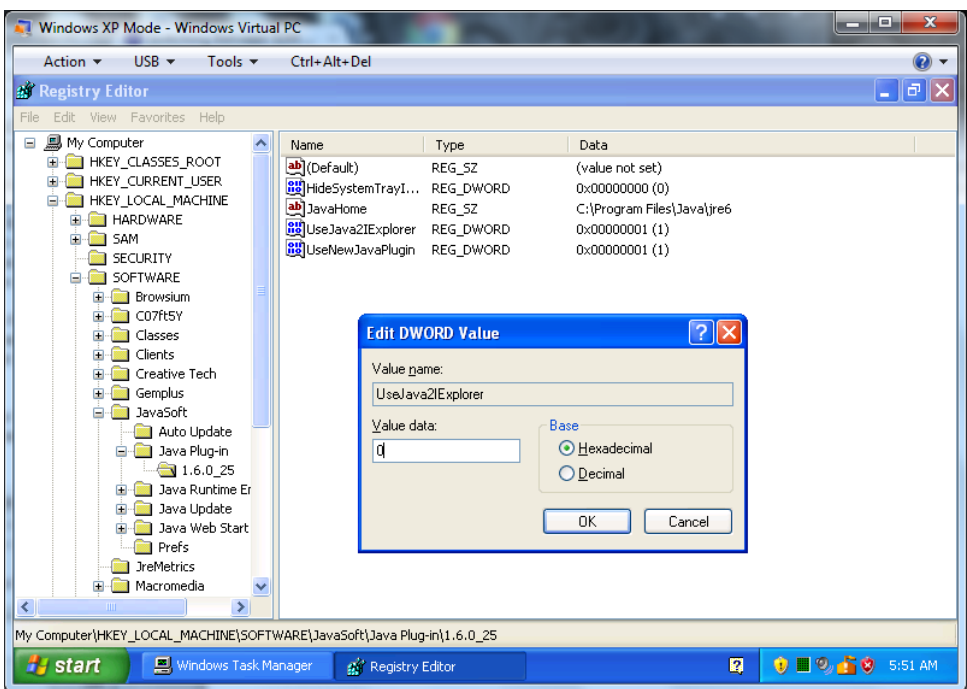

7. Confirm the Java version went back to MS JVM by visiting the Javatester.org web site (as shown by the screenshot below). This verifies that all JVMs are installed correctly and your environment is compatible.

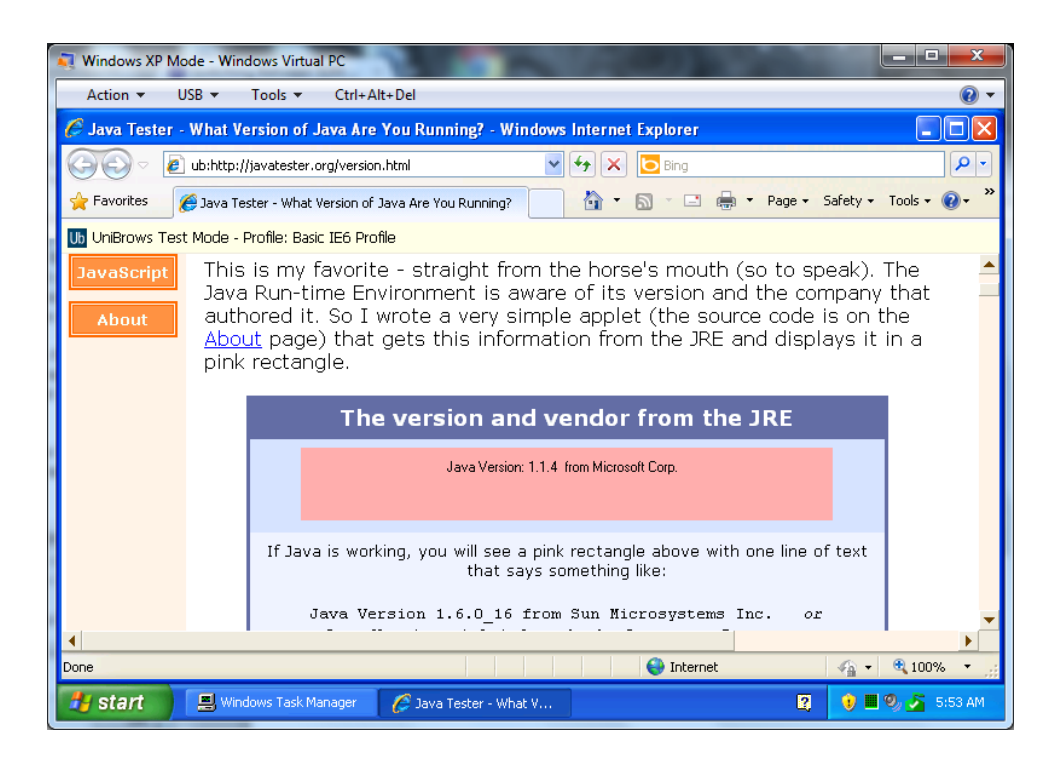

8. Be sure to change the key in step 6 back to DWORD 1 to re-enable the Oracle Java VM!

#### **Part 2: Create a UniBrows profile to load the MSJVM**

- 9. Create a new Profile for the IE6+MSJVM scenario
	- a. Make sure the Browser Engine is IE6
	- b. Make sure that Disable DEP/NX is checked off

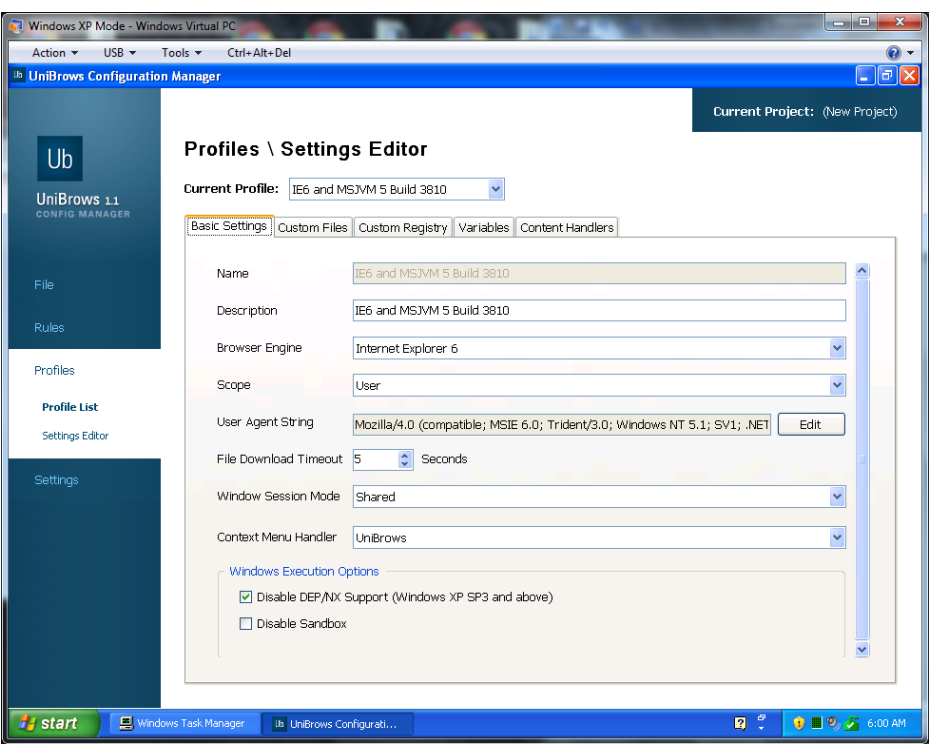

- 10. Add a new custom registry entry in the UniBrows Configuration Manager that sets the following registry value (see the screenshot below):
	- a. Registry Hive: HKEY\_LOCAL\_MACHINE
	- b. Registry Key: SOFTWARE\JavaSoft\Java Plug-in\<Version>
	- c. Value Name: UseJava2IExplorer
	- d. Value Type: DWord (32-Bit Integer) (REG\_DWORD)
	- e. Value Data: 0

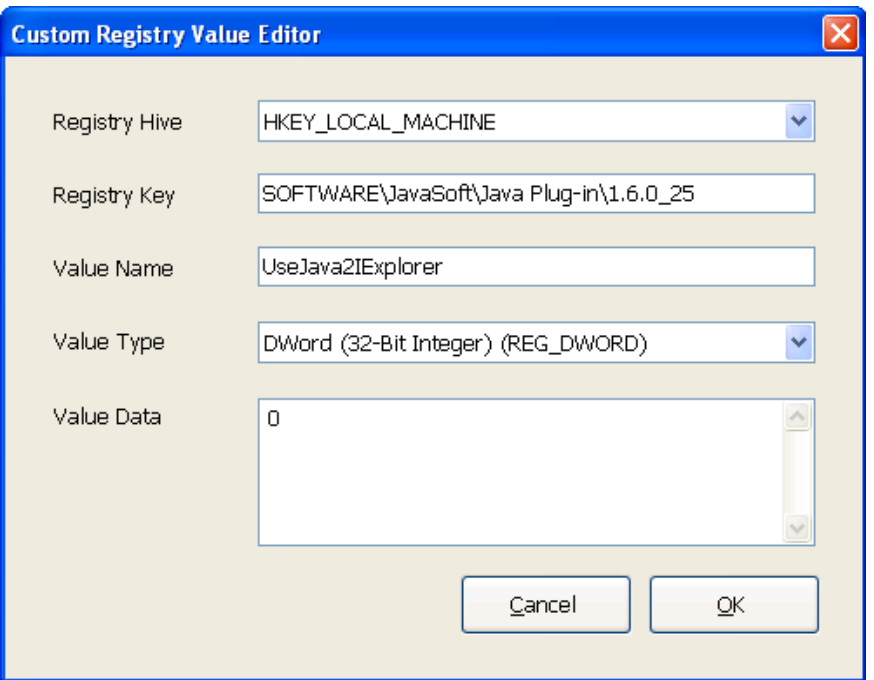

### **Part 3: Test the new configuration**

- 11. Enable Test Mode and set the Test Mode Profile to the new MSJVM profile you created in step 10 (Settings.Enable Test Mode)
- 12. Save local settings using the Configuration Manager (File.Local Settings.Save Local Settings)
- 13. Open Internet Explorer t[o http://javatester.org/version.html.](http://javatester.org/version.html) It should load up Sun Java and look like this:

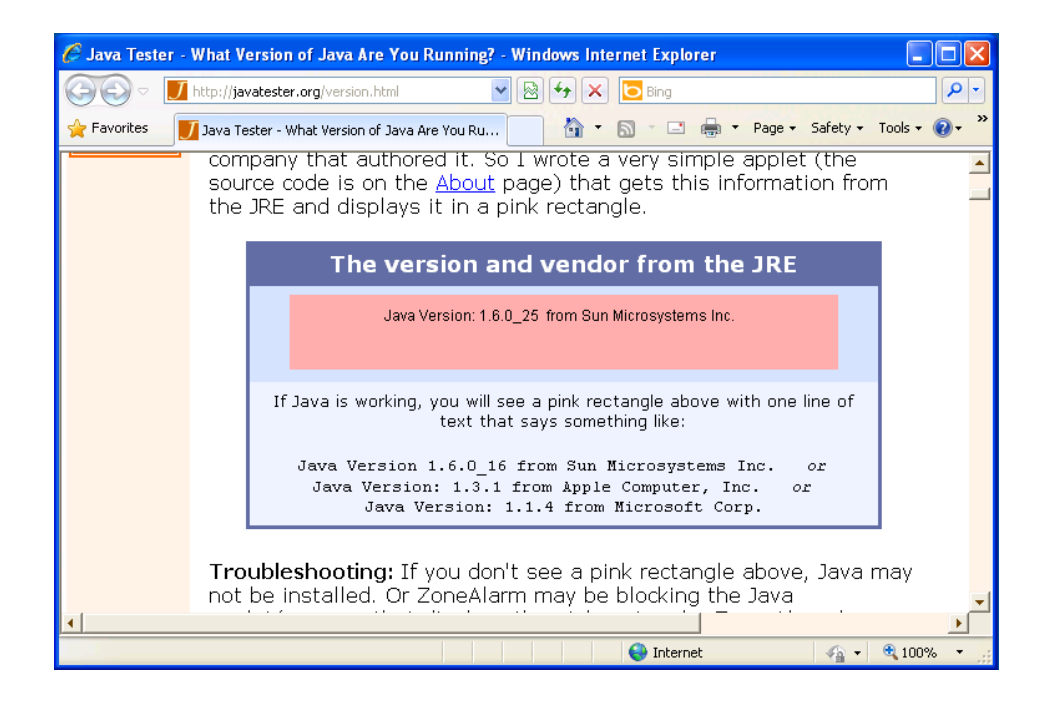

14. Open a new tab, and type the following URL into the address bar (this will navigate to the same site, but this time will use your new MSJVM profile): "ub:http://javatester.org/version.html" The new tab should look like this:

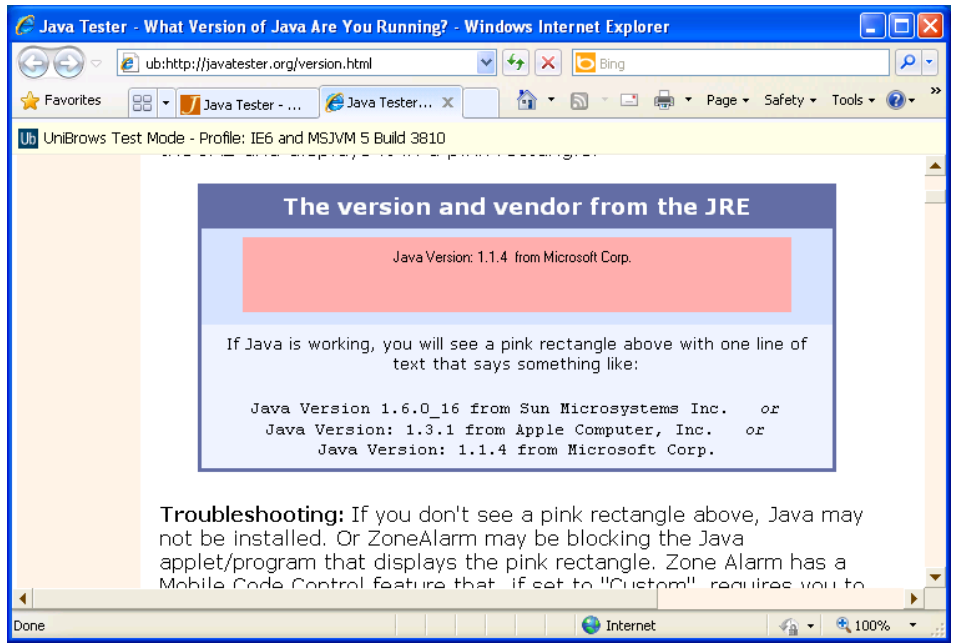

15. Congratulations! You can now run Sun Java JRE and MSJVM side-by-side

**Part 4: Assign the MSJVM profile to your site per a rule**

16. Now that you have verified that your environment and JVMs are installed correctly, you can assign your new MSJVM profile to your web site/application via a rule in the UniBrows Configuration Manager. Information & guidance on creating rules are available in [this KB article.](http://support.browsium.com/entries/478237-using-browsium-s-demo-site-to-test-basic-rules-unibrows-functionality)

## **For more information**

Please visit Browsium's support web site at [http://support.browsium.com/.](http://support.browsium.com/)